# **LinCon-8x4x OS\_Image Update Manual (v1.2)**

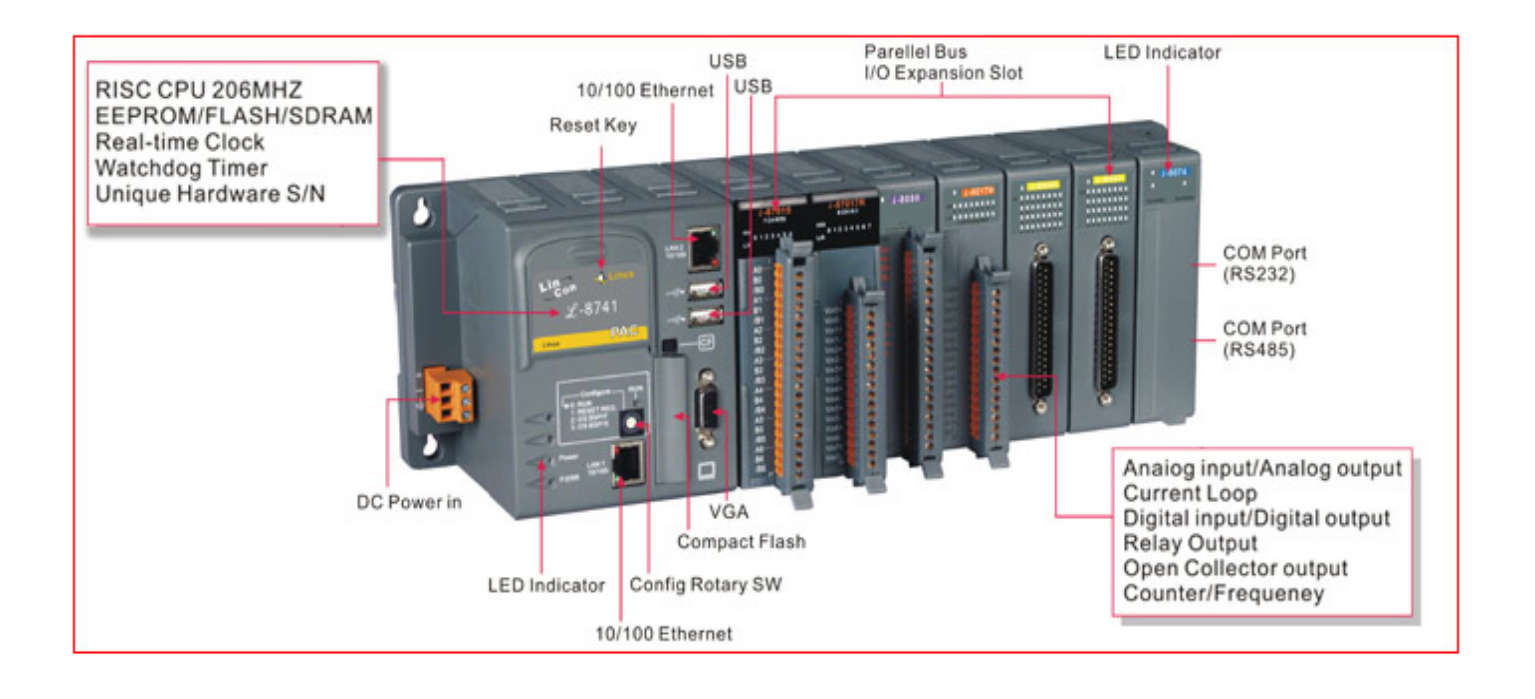

## **1. [ Software Required ]**:

#### (1) **OS\_Image :** linuxnk.bin

Download Path: ftp://ftp.icpdas.com/pub/cd/l-8x4x/napdos/linux/os\_image/

#### (2) **Tftpd32** :

Download Path:

http://tftpd32.jounin.net/tftpd32\_download.html

## **2. [ Preparation Steps ]**:

- (1) Install Tftpd32.
- (2) **COM Port** : Monitor the process of update
- (3) **Ethernet** : Download OS\_Image to the LinCon
- (4) **A burning wire** (Not necessary):
	- (i) Connect to the debug port of the LinCon and connect to the COM Port of

PC. This is used to see the process of OS burning(Refer to Fig.2、3).

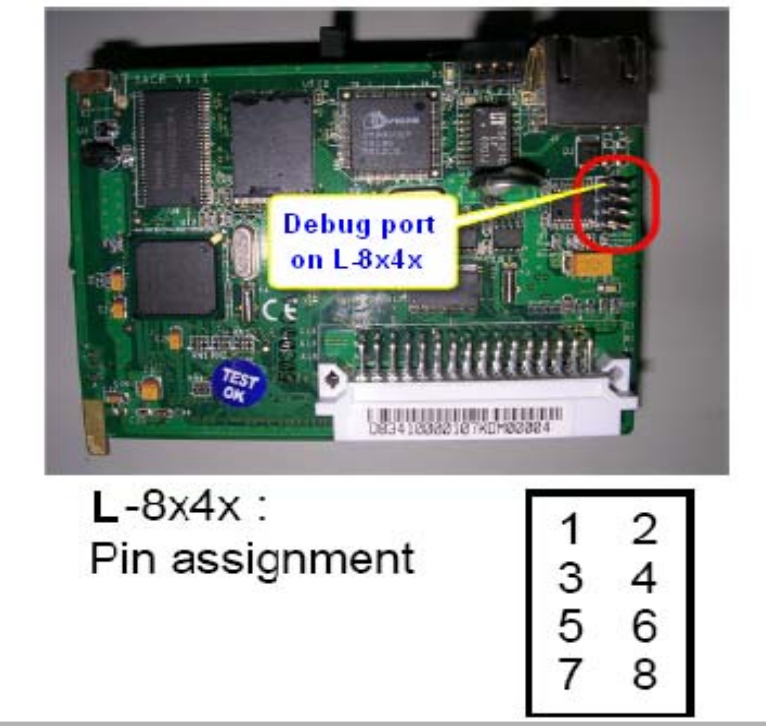

Fig. 2: The debug port position

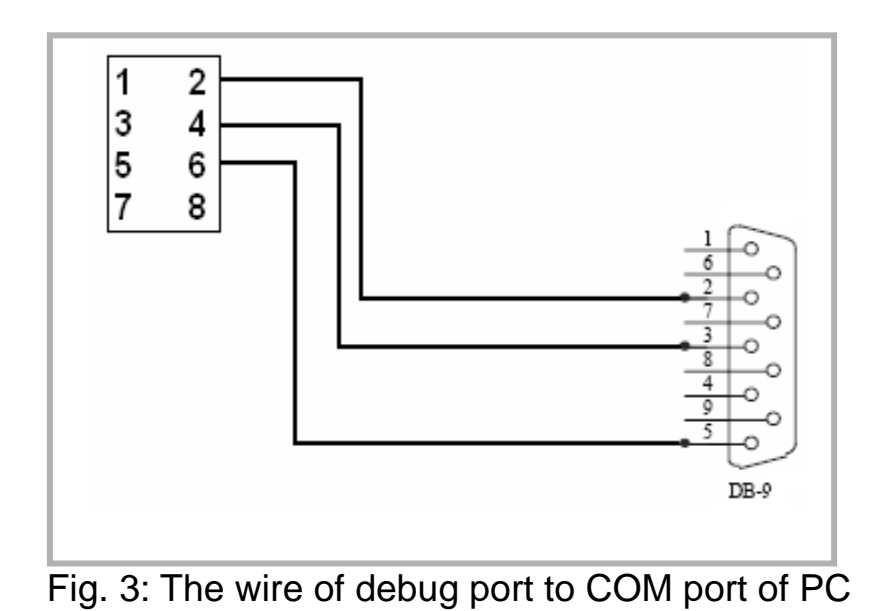

 (ii) Open "Hyper Terminal" of PC to monitor the process of update and the default COM port setting is 115200, 8, N, 1 (Refer to Fig.3, 4).

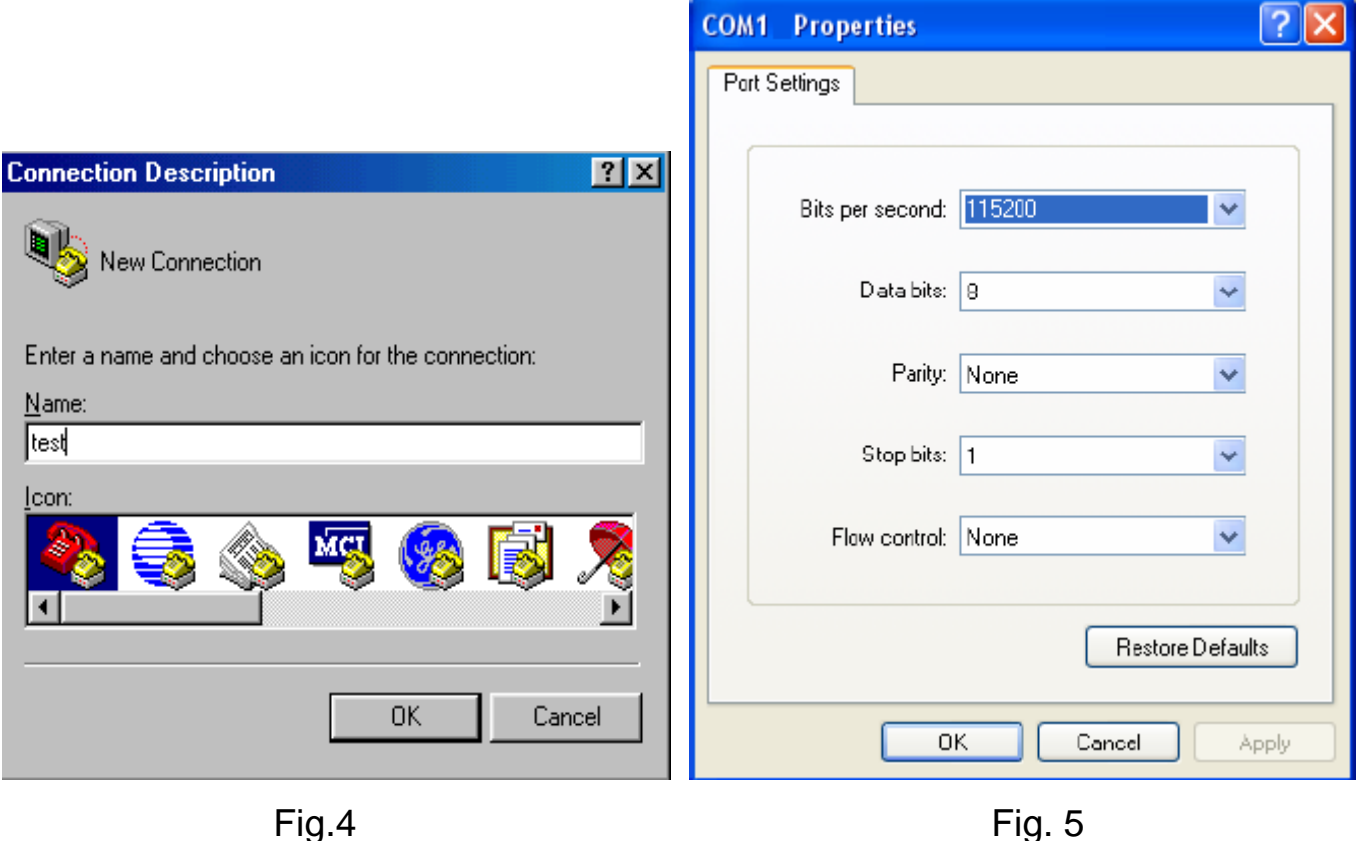

**[Note]** The debug port of LinCon is for monitor the boot status or the status of downloading OS from Ethernet. It is not necessary when downloading the OS from Ethernet.

### **3. [ Update Steps ]**:

#### **3.1 Update OS\_Image :**

 (i) Open Tftpd32.exe and input IP Address of PC in the **DHCP server** page, then press Save. Once you click on the Save button, the settings are saved in the registry and the DHCP server starts affecting address on the LAN, refer to Fig. 6.

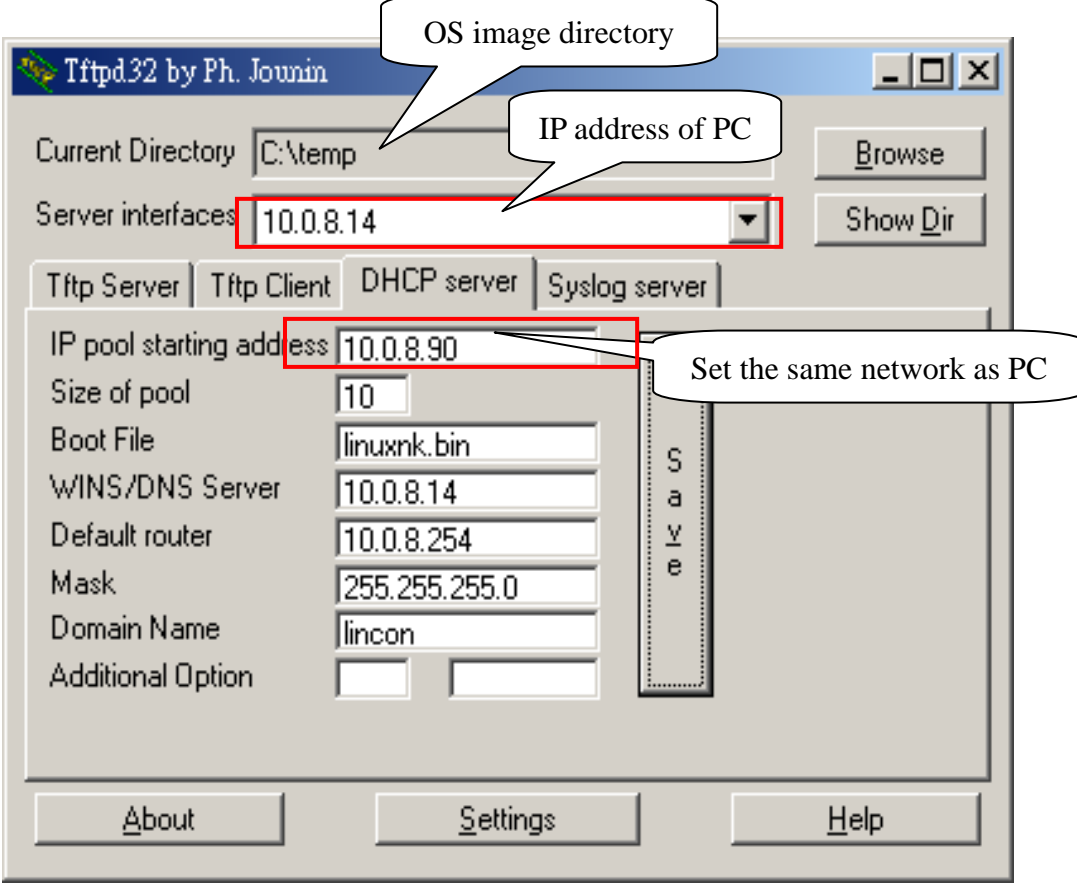

Fig. 6

(ii) Turn off the power, then shift rotary switch to **2**. Refer to Fig.7

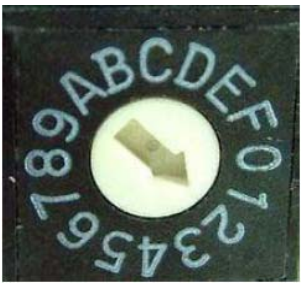

Fig. 7

(iii) Connect Ethernet cable to LinCon and turn on the power, and then monitor

the boot process on the terminal console of PC, Refer to Fig.8.

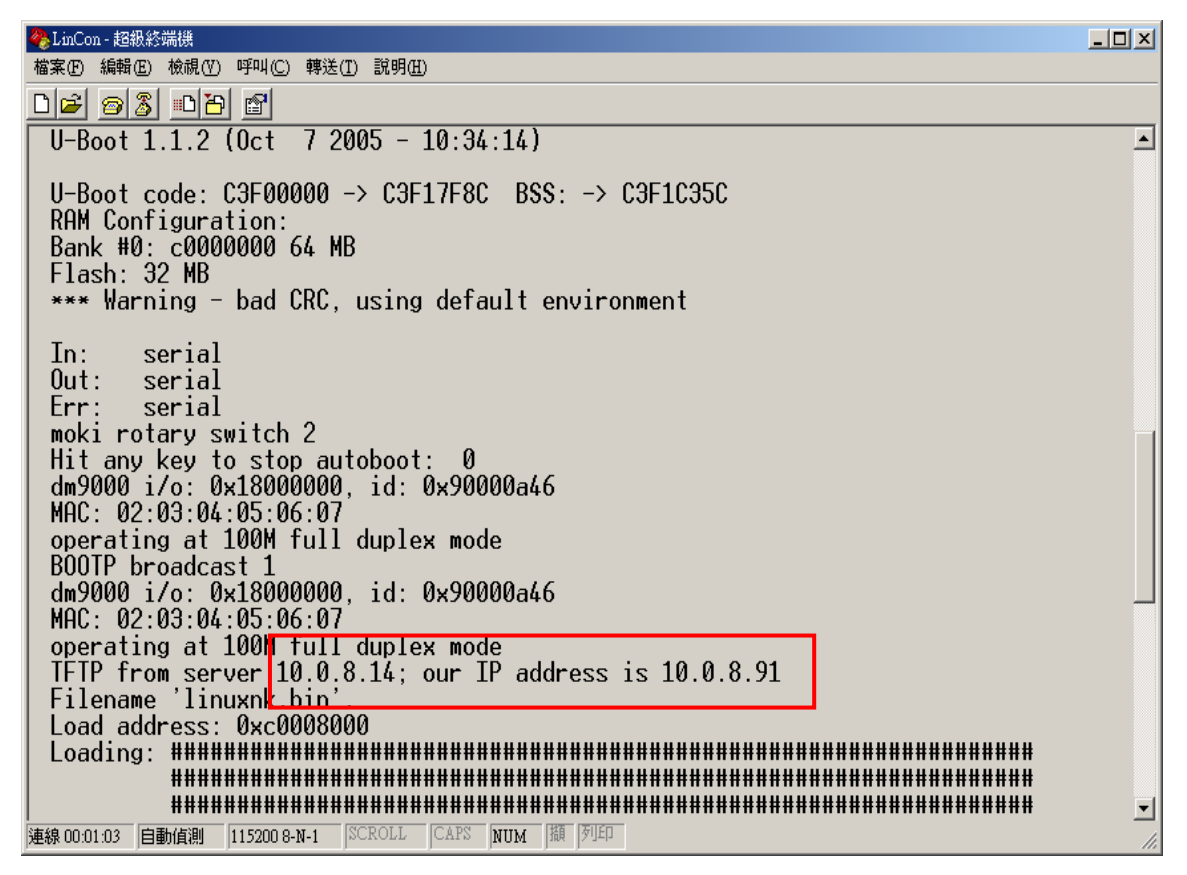

Fig. 8

 **[Note]** After the update process is finished, the LinCon will reboot automatically. If the LinCon can not reply to correct IP address, and receive a message about **"Sent BOOTME to 255.255.255.255"**, it would be a problem with or NIC chip network connection. Please try another Ethernet port.

(vi)Then shift rotary switch to **0**, and the total process is completed. Refer to Fig.9

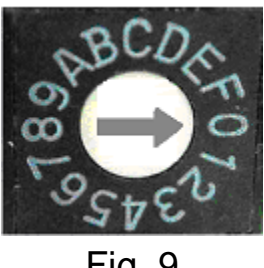

Fig. 9

At last, the LinCon will reboot automatically after it finished all the process. So users can connect the VGA cable to LinCon and wait the boot up screen to show up.